## *Konica Minolta Printers*

## Steps to print a document with secure print protection

- 1. Right-click Please go to Printer & scanners.
- 2. Select the printer driver and click manage. Select [Preferences] or [Properties].
- 3. In [Output Method] on the [Basic] tab, select [Secure Print].

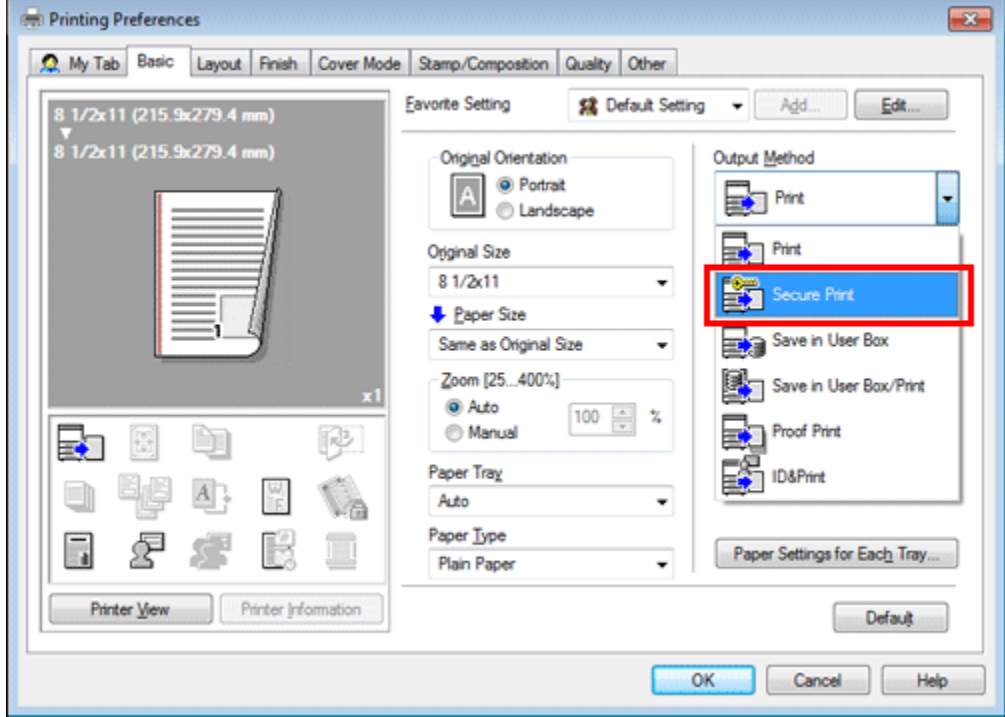

4. Enter the [Secure Print ID] and [Password], then click [OK].

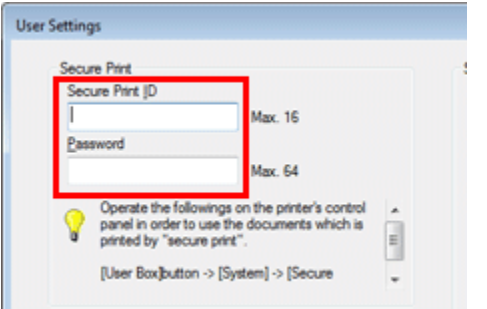

 $\sim$  END  $\sim$   $\sim$